## **Install Deltapath Mobile for iOS**

- 1) Download the latest "**Deltapath Mobile"** in Apple App Store. If needed, please remove old version and install again with new one.
- 2) Run the **Deltapath Mobile** on your mobile phone.
- 3) Tap "OK" to allow Deltapath Mobile to access your contacts.

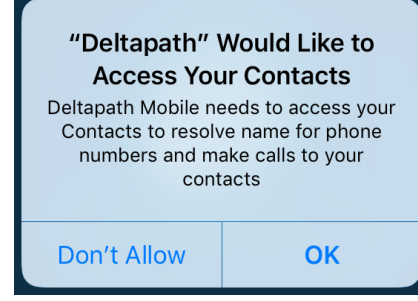

4) Tap "OK" to allow Deltapath Mobile to access the Microphone.

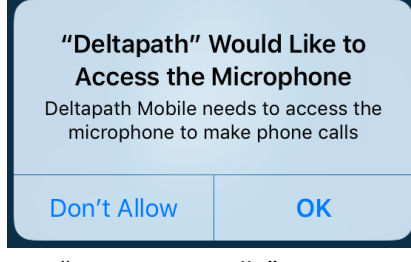

5) Tap "Sign In Manually"

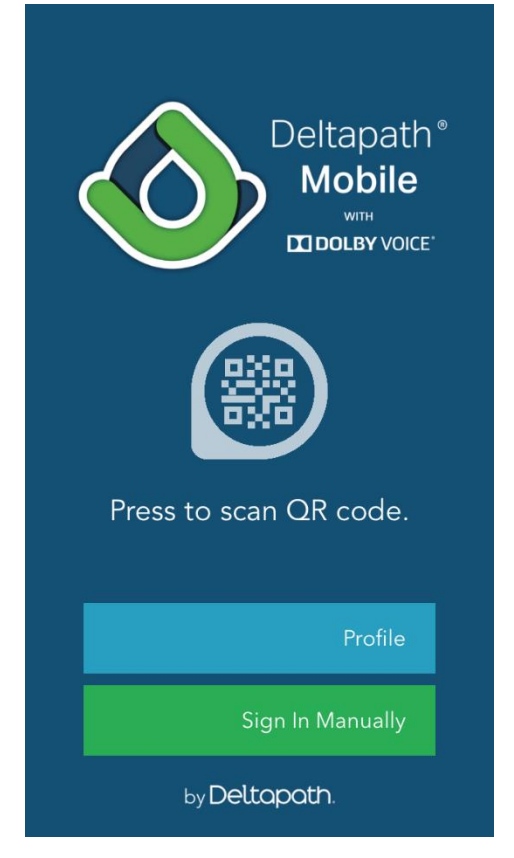

6) Enter "[frsip.ust.hk](mailto:cctlo@uc.ust.hk)" in the Server field.

Enter your 4-digit telephone extension number in the Extension field. Enter your Telephone Web Portal Password in the Password field and tap "**Sign In**".

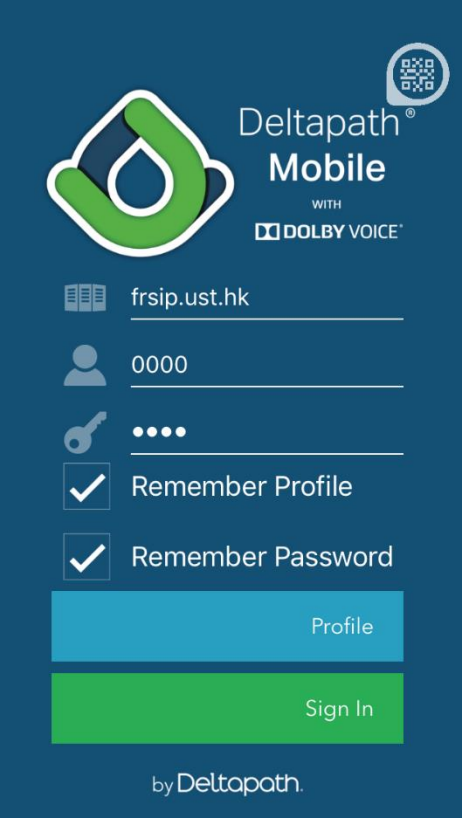

7) Tap "OK" to allow Deltapath Mobile to access the camera.

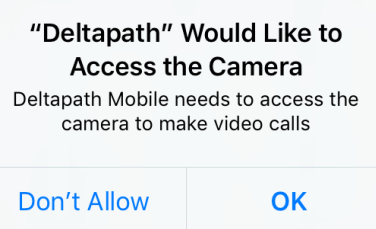

8) Tap "OK" to allow Deltapath Mobile to send notification.

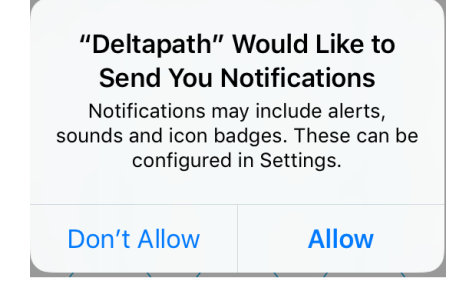

## 9) To Logout, tap "About" and tap "Sign Out"

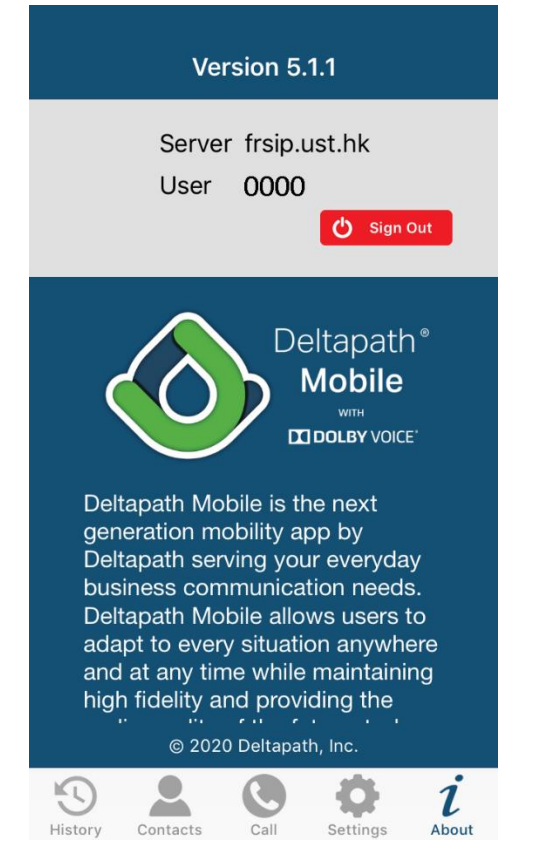